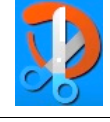

Ŧ

Snipping Tool

button

Úrklippur og te

S Nýtt

 $O$  Snipping Tool

Snipping Tool is moving...

& Sketch (or try the shortcut Windows logo key + Shift + S). Try Snip & Sketch

New **EXECUTE Mode**  $\bullet$  **Options** 

In a future update. Snipping Tool will be moving to a new home. Try improved features and snip as usual with Snip

Opna skrá

Ýttu á Windows-lykilinn + Shift + S til að klippa það sem

 $\overline{A}^2$  Senda ábendingi Stillingar ? Ábendingar og góð ráð

Select the snip mode using the Mode button or click the New

Til að opna **Snipping Tool** er smellt á **leitarlínuna** og skrifað **Snipping Tool** Táknið fyrir **Snipping Tool** birtist. **Smellið á Try Snip & Sketch**

## **Ný útgáfa af Snipping Tool er Snip & Sketch (Klippa og teikna)**

Snip & Sketch tekur við af Snipping Tool. Munurinn á þessum forritum er sá að hægt er að vinna meira með myndir í Snip & Sketch en í Snipping Tool. Forritið fylgir endurgjaldslaust með Windows. Það er hentugt verkfæri til að vinna með ef klippa þarf afmarkað svæði, t.d. hluta af mynd, skjali eða skjá og skeyta inn í annað skjal (hægt er að klippa hluta af skjá – eða jafnvel taka mynd af öllum skjánum).

Síðan er hægt að líma (**Paste**) myndina inn í t.d. **Word** eða hvaða forrit sem er. Notendur geta breytt myndum og vistað þær í myndasafninu (**File** – **Save As**) á hvaða formi sem er (png, gif, jpeg<sup>\*</sup>). Einnig er hægt að senda myndina sem viðhengi í tölvupósti. Auðvelt er að deila efninu með öðrum.

## **Hvernig virkar Snip & Sketch**?

Hafið skjalið opið (eða skjáinn) sem á að klippa úr. Opnið Snip & Sketch. Smellið á **New** til að taka skjámynd.

Bendillinn eins og kross og skjárinn verður grár. Mismunandi útlit valið, t.d. kassi, hringur eða annað, og síðan svæðið sem á að klippa út.

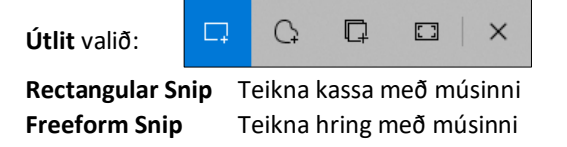

Hægt er stilla tímann sem líður þar til hægt er að taka skjámynd eftir að smellt hefur við á **New**:

> Klippa **núna** Klippa eftir **3** sekúndur Klippa eftir **10** sekúndur.

Eftir að búið er að velja svæðið kemur upp skjár með ýmsum möguleikum til að vinna með myndina. Hægt að skrifa skýringar við skjámyndir, ljósmyndir og aðrar myndir á auðveldan hátt með penna, áherslupenna, snertiskjá eða mús og hægt er að handskrifa á spássíur á teiknisvæðinu.

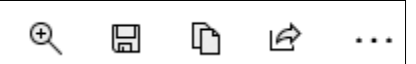

## **Aðdráttur Vista sem Afrita Deila**

Ef smellt er í punktana þrjá kemur upp gluggi:

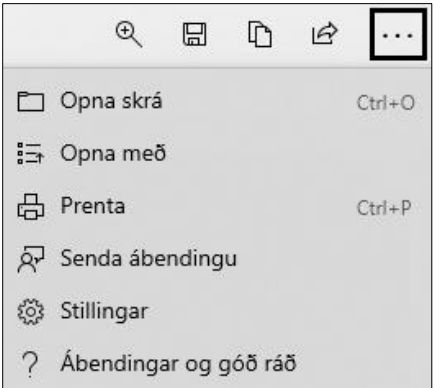

**Windows Snip** Taka mynd af glugganum **Fullscreen Snip** Taka mynd af skjánum

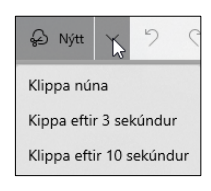

Stillingar Flýtileið fyrir skjáprentun

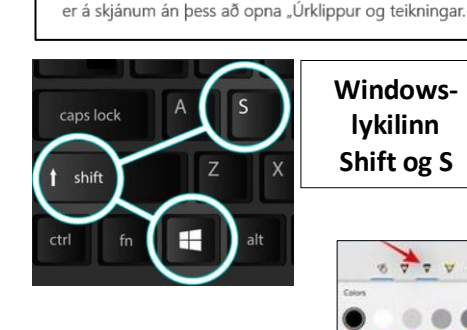

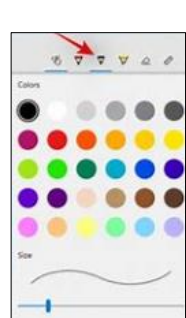

**lykilinn** 

**Snipping Tool** 

 $\times$ 

 $\bullet$ 

 $\Box$ 

 $Ctrl+0$ 

App

Að breyta um liti, breidd á línum o.fl. Reglustika, gráðubogi. Að breyta stærð á myndum.

 $\mathfrak{B}$  $\Delta$  $\boldsymbol{\nabla}$  $\overline{\mathbf{F}}$ 

Úrklippur og teikningar

Myndirnar koma á klemmuspjaldið (**Screen snip**) neðst í hægra horninu

♦  $\frac{1}{2}$ 

 $\triangle$ 

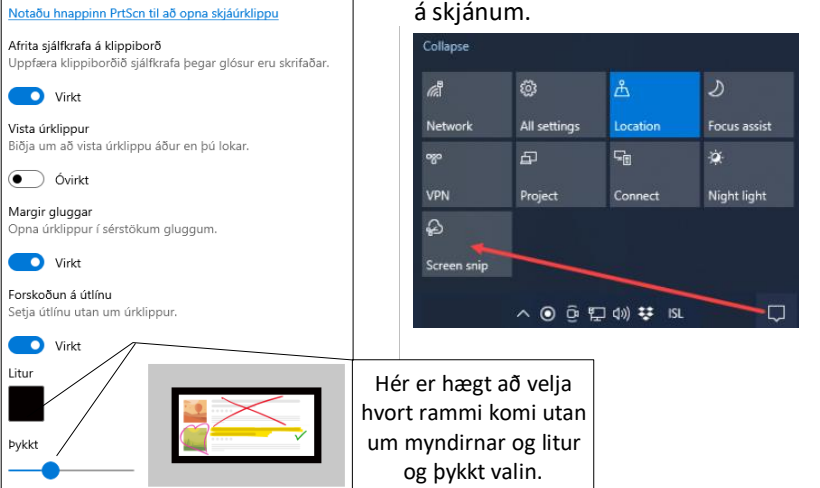

\* Algengast er að vista myndir á jpeg-formi (**J**oint **P**hotographic **E**xperts **G**roup).